# **PA3MELLEHINE YYEGHBIX MATEPIAANOB N3 360 ЛАНЬ** <u>B COCTAB ЭЛЕКТРОННОГО КУРСА НА ПЛАТФОРМЕ СДО MOODLE</u>

## 1. В режиме редактирования нажмите

## «Добавить элемент или ресурс».

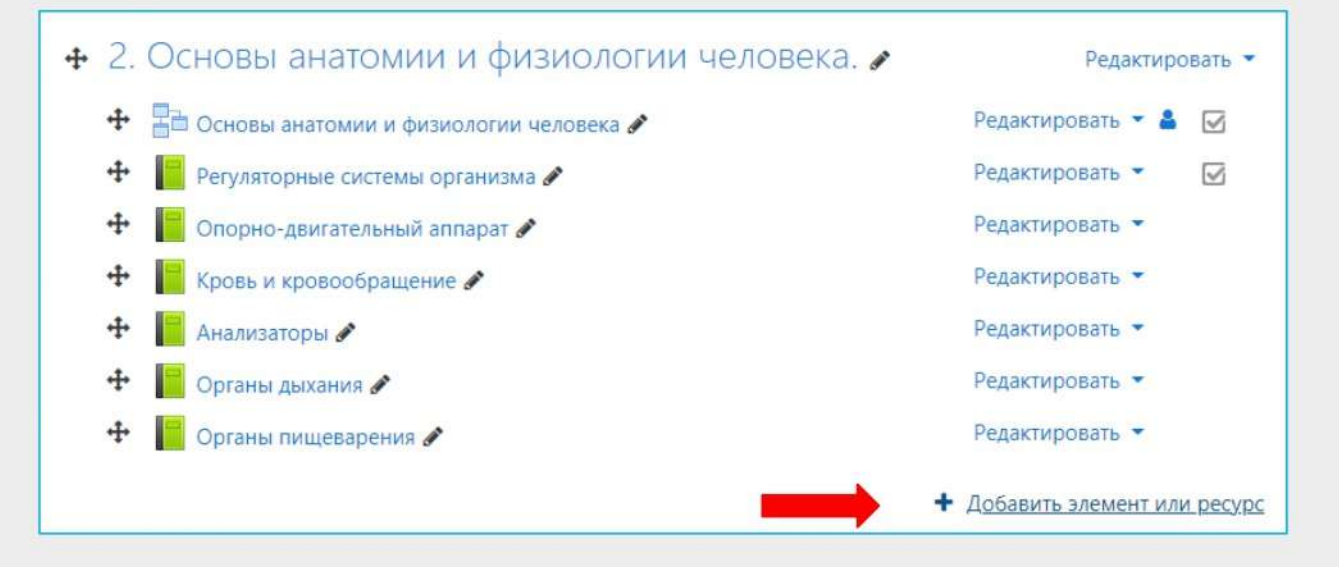

## 2. Выберите элемент «Интеграция с ЭБС Лань».

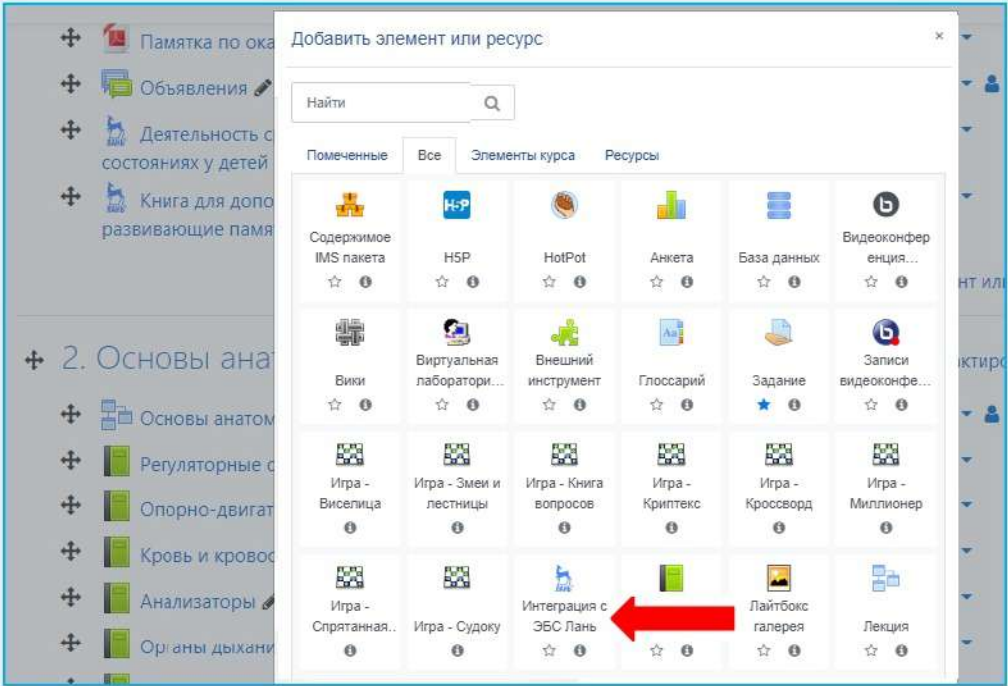

## 3. Нажмите «Выбор ресурса».

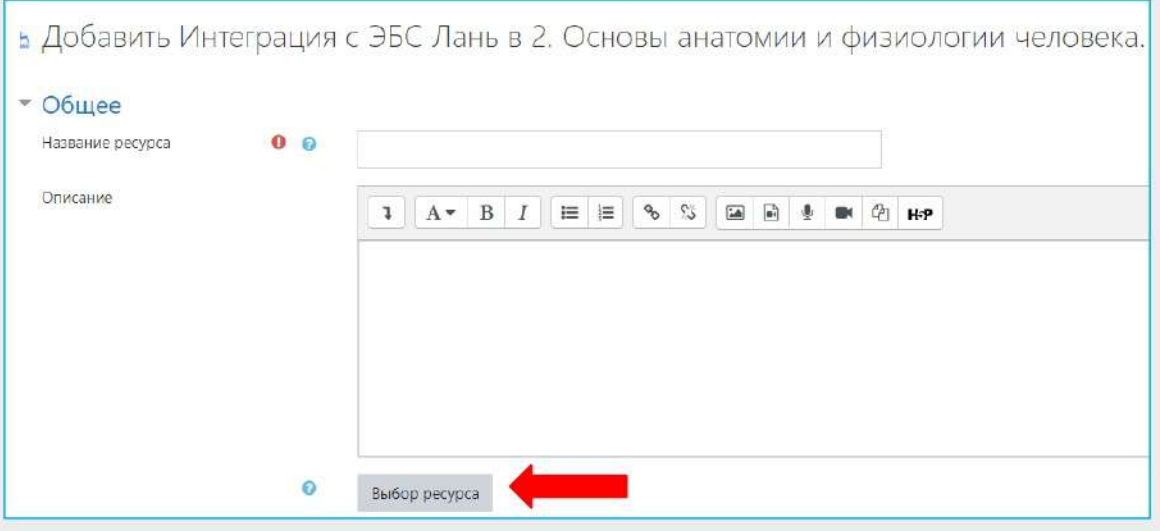

## 4. Пользуясь поиском или рубрикатором, выберите нужный учебник и нажмите «Добавить».

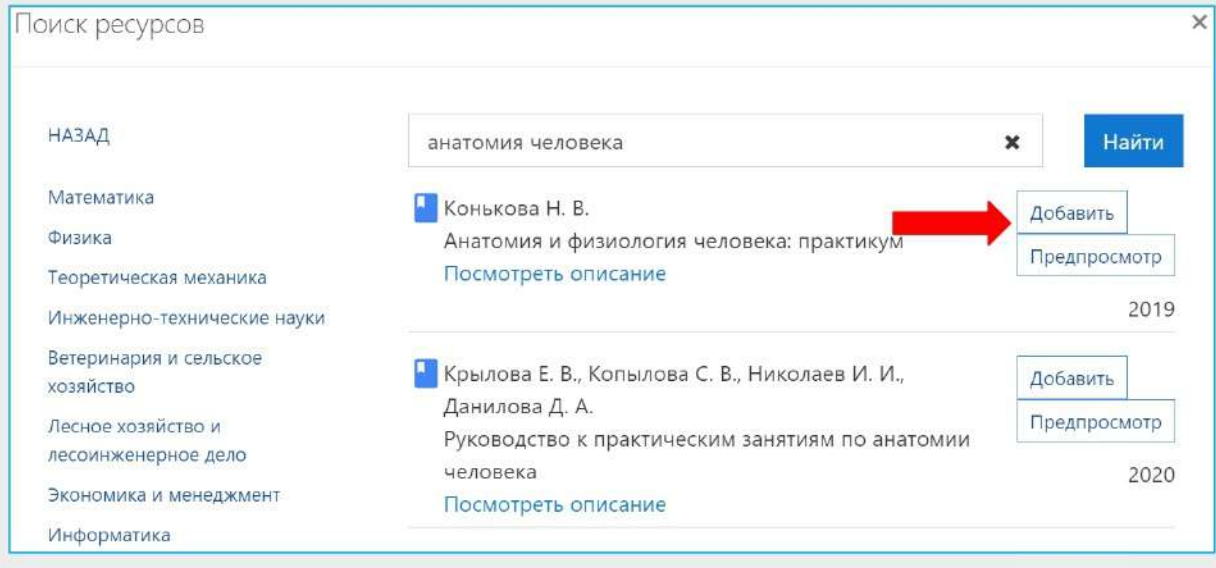

#### 5. Добавьте описание и нажмите «Сохранить».

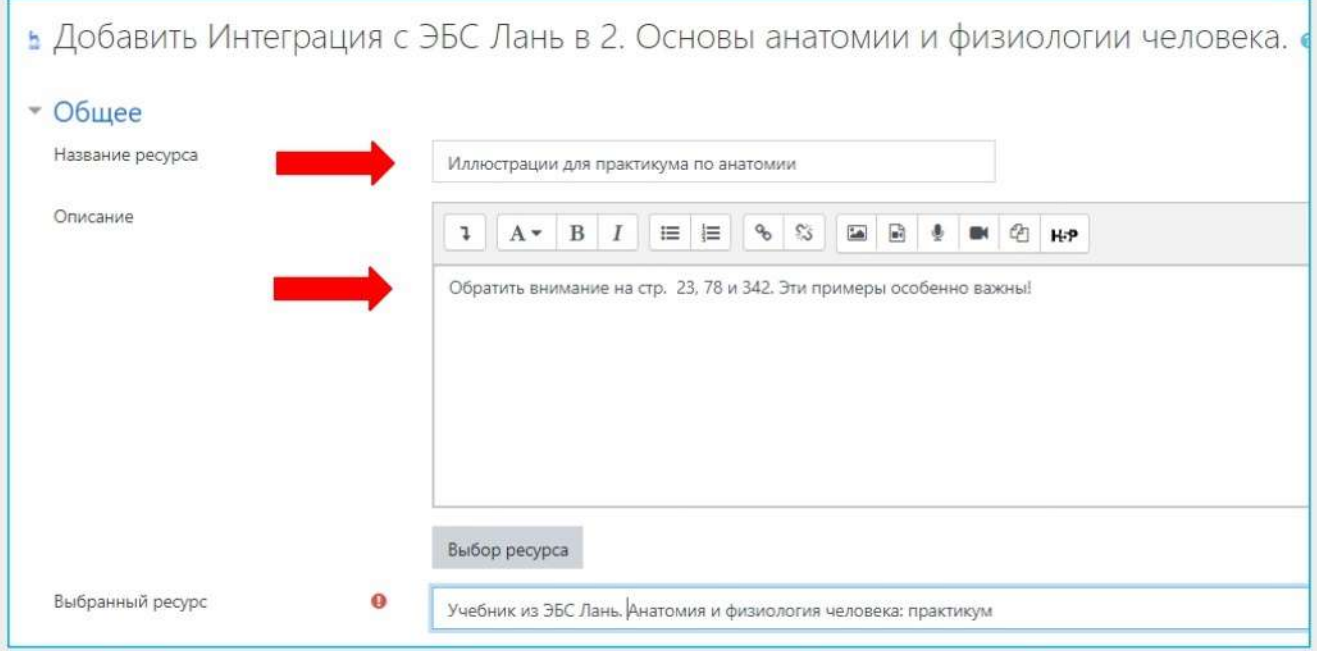

#### 6. Элемент создан.

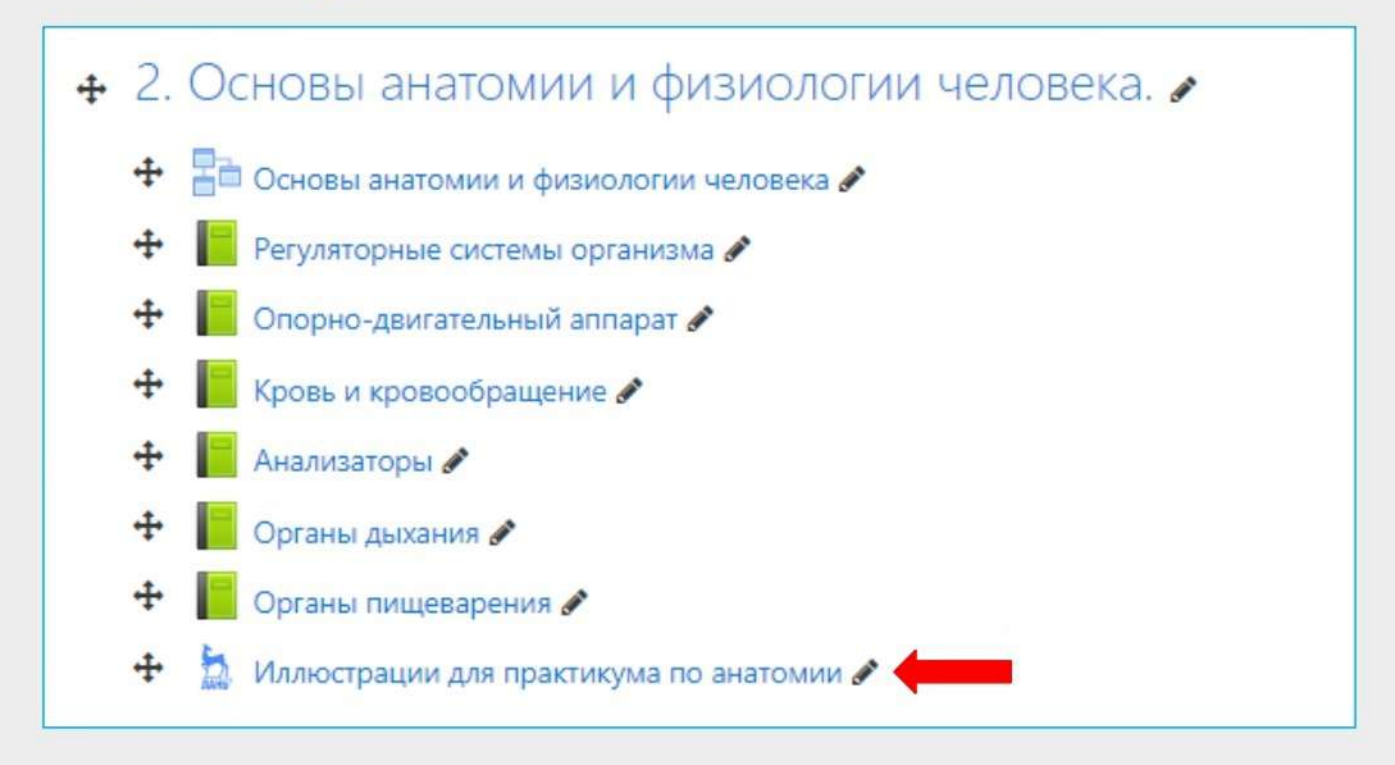

**7. Теперь ваши студенты могут обращаться к материалам прямо в электронном курсе.** 

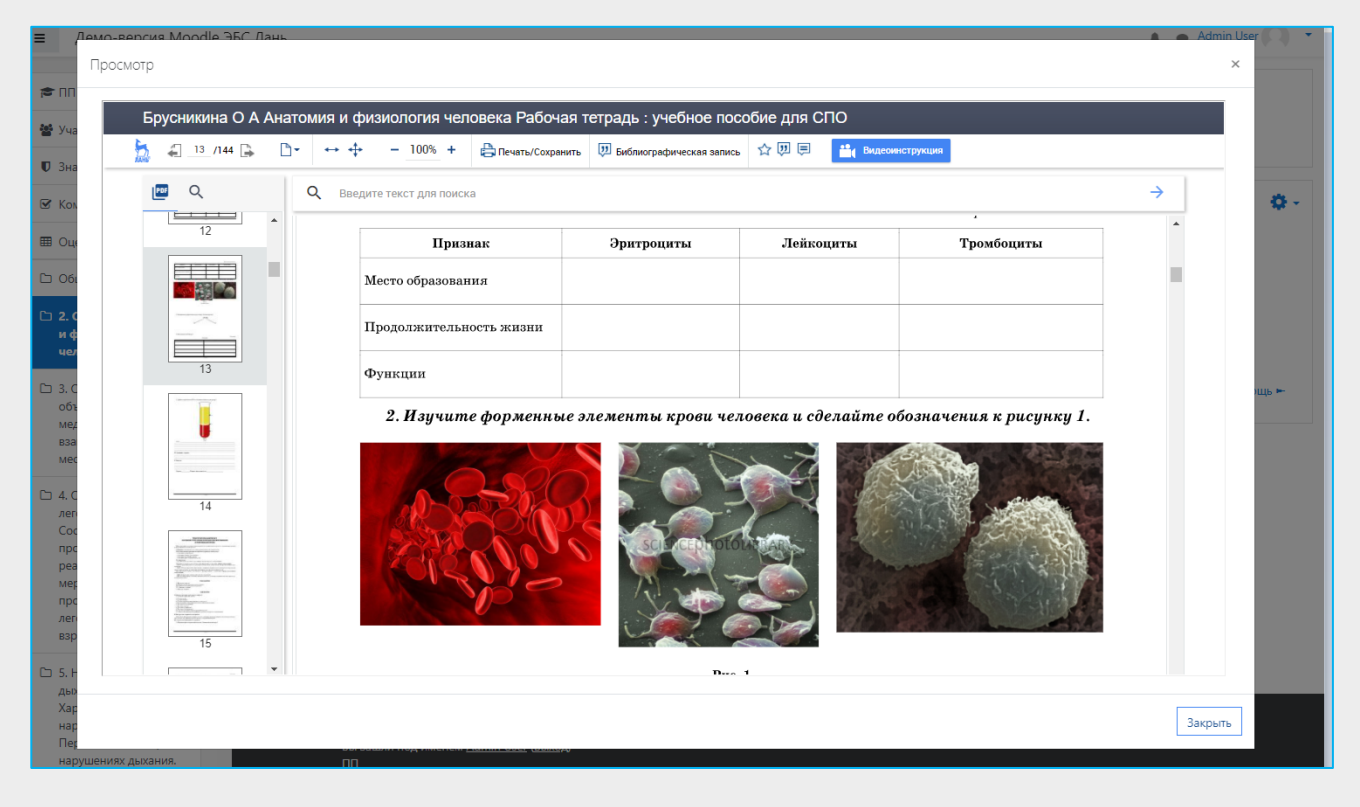

Видеоинструкция по работе с плагином для СДО Moodle:

**[https://youtu.be/5WLCSwc\\_wS4](https://youtu.be/5WLCSwc_wS4).**

ЭБС Лань, [e.lanbook.com,](http://e.lanbook.com) [ebs@lanbook.ru](mailto:ebs@lanbook.ru)